## АВТОГИДИРАНЕ С MAXIM DL

Колкото и добра да е една монтировка, тя неминуемо има някаква грешка при следенето. Тук няма да навлизам в подробности за видовете грешки и причините за тях. Така или иначе тези грешки ограничават максималната възможна експозиция при определено фокусно разстояние. Всеки един от нас, който се е занимавал с фотографиране на дълбокия Космос знае, че колкото по‐дълга е една експонация, толкова по‐добре е за крайния резултат. Тук някой ще каже: нали все пак можем да правим по‐къси експонации и после да ги стакваме? Така е, но повярвайте ми, от опит знам, че комбинирана снимка от 3 х 10 минути не се равнява на една от 30 минути. Ето един пример:

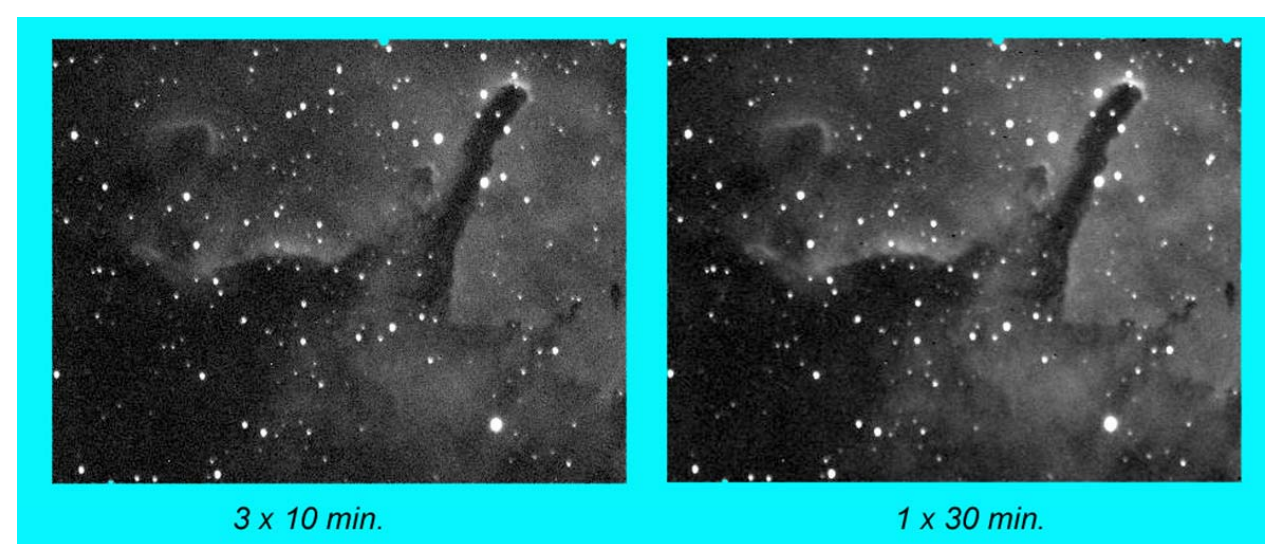

Лявата снимка е комбинация от три десет минутни експонации на централната част на мъглявината NGC 6820 в съзвездието Лисичка. Дясната представлява една единична 30 минутна експонация. И двете са силно увеличени отрязъци от целия кадър, за да се забележи по‐добре разликата. Съдете сами! В още по‐голяма сила казаното дотук важи за по-късите експонации (10 х 1 минута < 1 х 10 мин.!). Съвременните монтировки притежават периодична (повтаряща се) грешка от порядъка на 5" – 15"., което при фокусно разстояние, да речем 1000 мм. ограничава максималната експонация до 90 – съответно 30 секунди, което в много случаи е недостатъчно. Да не говорим за по‐дълги фокусни разстояния. В миналото този проблем се решаваше с ръчно водене на телескопа – с помощта на осветен окуляр с жичен кръст и следене на водеща звезда в гида. Спомням си няколко такива експозиции: какъв ужас за очите и кръста след 15 – 20 минута! За щастие съвременните технологии ни дават елегантно решение: т.нар. *автогидиране* (англ. *Autoguiding*). Идеята е следната: чрез периодично заснемане на една водеща звезда от втора (значително по‐малка) камера, се определя отклонението от необходимото положение и се подава команда на монтировката за коригиране на това

отклонение. На теория всичко звучи лесно, но когато на практика се заемем с автогидирането се оказва, че това е доста комплексен и понякога не толкова лесно разбираем процес. С това кратко ръководство искам да спестя много главоболия (които лично аз съм преживял) на тези, които решат да използват този метод за постигане на дълги експонации.

И така, да започнем. Първото задължително условие е монтировката ни да бъде моторизирана и, разбира се, да може да се управлява от компютър. За целта монтировката трябва да притежава компютърен вход. Toй най‐често използва RJ (registered jack) стандарта и в повечето случаи изглежда така:

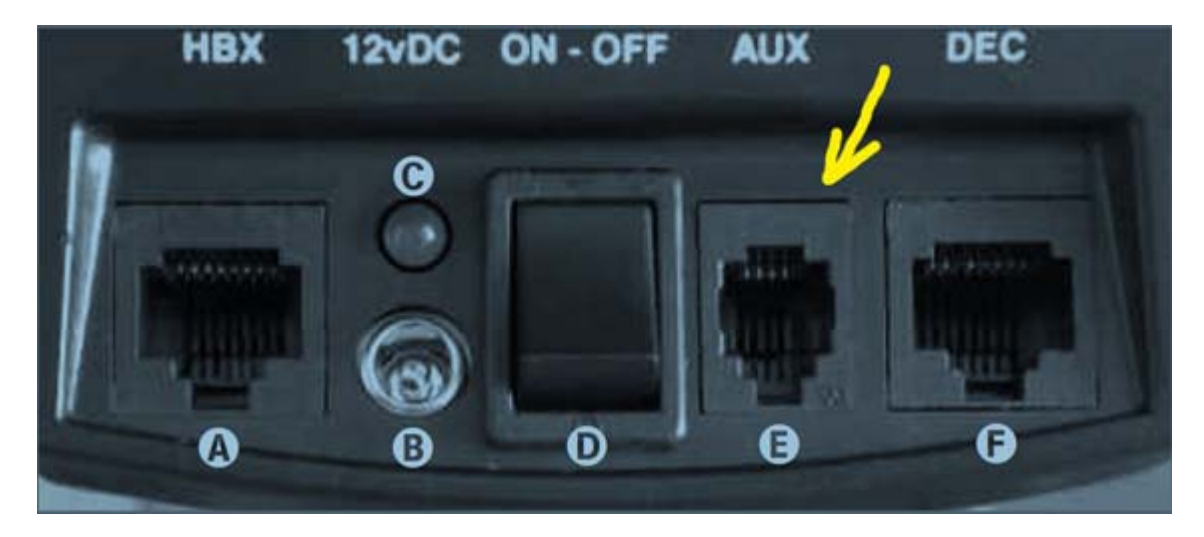

Връзката с компютъра се осъществява по RS232 протокол за асинхронно серийно предаване на данни. Тъй като нито един компютър (поне доколкото ми е известно) не притежава RJ сериен вход, се налага използването на преходен кабел. Той може да бъде доставен с монтировката, да бъде закупен отделно, или пък да бъде направен саморъчно. Схема за този кабел може да се намери в Интернет. Не бих искал тук да слагам такава, защото не съм убеден, дали различните производители използват едно и също окабеляване, най добре е такава схема да се намери за конкретния вид монтировка. Обаче има още една подробност. Най‐вероятно ще използвате лаптоп да ръководите монтировката. А нито един лаптоп, произведен след 2004 година няма сериен порт. Налага се използването на преобразувател USB ‐> сериен. Такъв се намира в компютърните магазини. Струва ми се редно на това място да поставя уместната забележка на Борко Петров (Обсерватория Варна), че не всички преходници USB ‐> сериен стават за нашата цел. Той самият е имал проблем с такъв. Така че, оставете си възможността да смените или върнете в магазина закупения кабел! Тук направата не е така лесна (да не кажа невъзможна), защото този преобразувател използва и електронни елементи. След свързването на кабелите и инсталиране на съответните драйвери (необходими за разпознаване на USB порта като COM), можем да започнем същинската работа. Ще отбележа, че за постигане на добри резултати са необходими няколко неща:

1. Добро засеверяване на монтировката. Това ще рече, че мисленото продължение на часовата ос трябва да пресича небесната сфера максимално близо до северния (или, дай Боже, южния небесен полюс). Има различни методи за това, но те ще бъдат обект на друго ръководство. Някой би задал въпроса: нали като гидираме, задържаме водещата звезда на едно място, тогава защо се налага толкова прецизно засеверяване? Тук се сблъскваме с т.нар. ротация (въртене) на полето. Действително в един участък (обикновено в центъра, но според вида гидиране, може и другаде) звездите са точки, но в останалата част на снимката са дъгички с център т.нар. център на ротацията. Следващата снимка онагледява казаното:

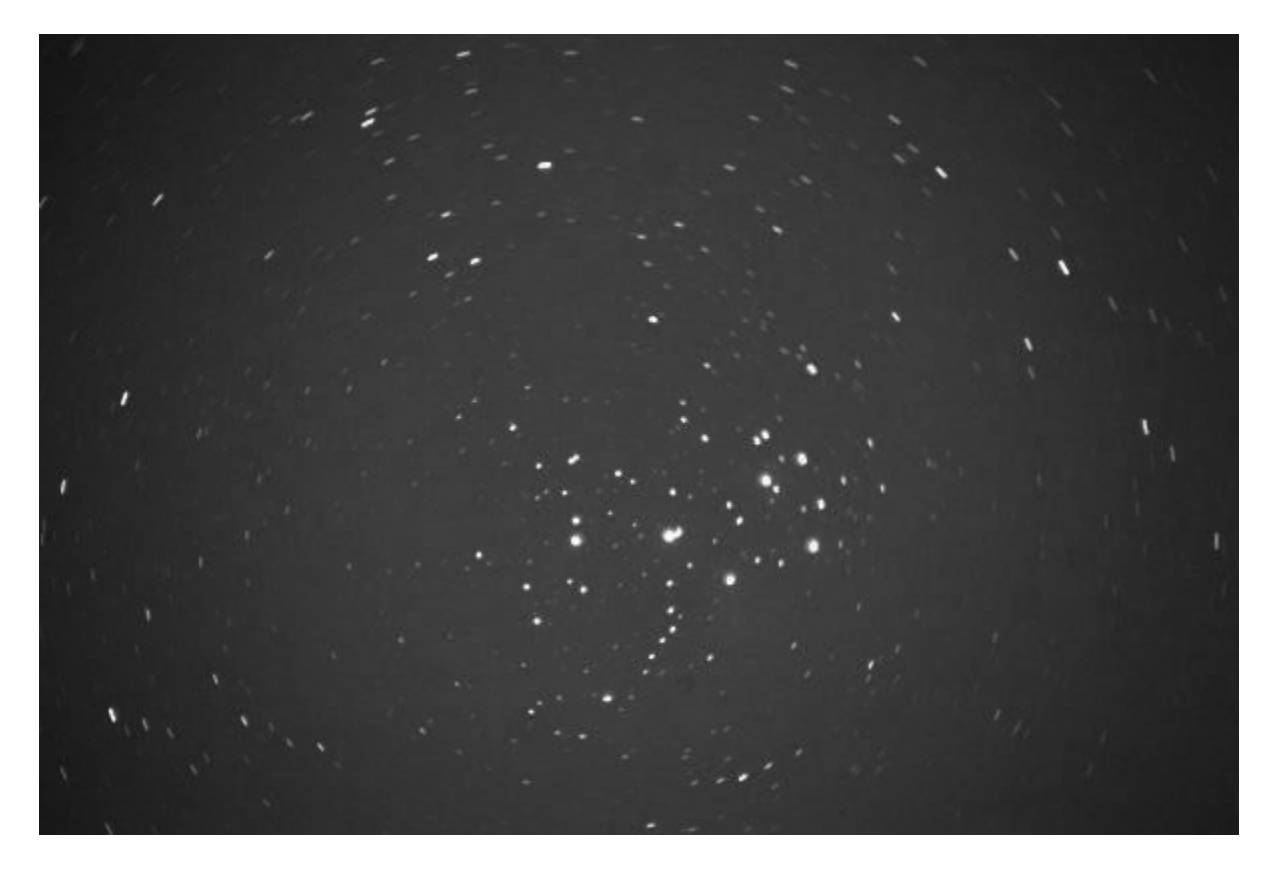

Този феномен е толкова по‐досаден, колкото е по‐дълго фокусното разстояние на системата и колкото е по‐голямо отклонението от точния небесен полюс.

- 2. Желателно е монтировката да бъде добре поддържана и луфта (хлабината) между зъбното колело и червяка на червячната предавка да бъде сведен до минимум (без разбира се, това да води до напрежение в работата на монтировката). Повечето монтировки имат в упътването си как да бъде направено това.
- 3. Елиминиране (по възможност) на периодичната грешка. Тази грешка се дължи на факта, че колкото и добре да са произведени механичните части, които осигуряват движението по часовата ос, винаги има известна неравномерност в

зъбонарязването на елементите на предавката (отклонение от идеалната окръжност, разлика в размера на зъбните колела и т.н.), водеща до циклична неравномерност на воденето. Хубавото в случая, както показва и името, тази грешка се повтаря, следователно тя може да бъде елиминирана (или поне намалена). Периода през който грешката се повтаря отговаря на времето, за което червякът на червячната предавка се завърта на 360° . Обикновено за по‐разпространените монтировки то е 8 ‐ 10 минути. Съвременните монтировки (почти без изключение) притежават т.нар. *корекция на периодичната грешка*, или PEC (*periodic error correction*). Тук отново трябва да се обърнете към ръководството на съответната монтировка, но в общия случай се касае за т.нар. *трениране* на монтировката: чрез поддържане в центъра на осветен окуляр на една звезда в течение на няколко оборота на червяка, да се даде информация за това, колко и какво е отклонението от идеалното водене. Впоследствие контролерът на монтировката използва тази информация, за да коригира неточностите. Тук бих искал да посоча една изключително ценна програма на немския любител Клаус Вайер. Нарича се SWMT и дава възможност това *трениране* на монтировката да бъде извършено и през деня. Програмата може да свалите оттук: http://www.watchgear.de/SWMT/SWMT.exe, а ръководството за работа с нея оттук: http://www.watchgear.de/SWMT/SWMT.html. Единственото неудобство е, че е на немски. Имам обаче разрешението на автора и ще се постарая в близките дни да преведа на български както програмата, така и ръководството.

Трябва да поясня, че т. 2 и 3 са желателни (т.е. не са напълно задължителни). Изпълнението на тези условия обаче ще облекчи работата на автогида и в крайна сметка ще направи по‐плавно движението на монтировката, а това неминуемо води до по‐добри резултати. Ако снимате с къси фокусни разстояния, може да си спестите труда, но все пак не е зле поне да направите корекция на периодичната грешка. Още повече, че това е еднократен процес и няма нужда да се повтаря.

Следващата стъпка е инсталирането на ASCOM драйверите. ASCOM се наложи в последните години като единен стандарт за комуникация между компютрите и различна астрономическа техника. Може да заредите само специфични драйвери, но аз ви препоръчвам да инсталирате цялата платформа v.5. Може да я изтеглите оттук: http://download.ascom‐standards.org/ASCOMPlatform5b.msi. След това трябва задължително да инсталирате и *Update to 5.5*: http://download.ascom‐ standards.org/ASCOMPlatform5.5.1Update.exe . Не ми е ясно защо ASCOM не направи една единствена инсталираща програма, но това е положението. Между другото инсталирането на версия 5.5 при мен беше свързано с изчезването на Meade (каквато е моята монтировка) от лентата на различните устройства, така, че ми се наложи инсталирането на по‐старата версия на ASCOM 4.1 (http://download.ascom‐ standards.org/ascom41.exe), след което всичко тръгна нормално. Тук имам чувството, че не всичко е изчистено като съвместимост с новите операционни системи *VISTA* и *WIN 7*, така, че по възможност използвайте стария изпитан Windows XP(със SP3). Аз лично умишлено се въздържам от инсталиране на по‐новите версии на Windows, защото съм имал не малко проблеми с тях. Ако все пак се налага инсталиране под *VISTA* или *WIN 7,* непременно използвайте опцията за инсталиране в съвместимост с по-стари версии, като например *XP с* SP3. Тя се активира, като щракнете с десен бутон на мишката върху файла, който ще инсталирате, после от контекст менюто избирате *Properties* (най‐долу), и след това в отворения прозорец избираме папката *Compatibility* , след което в карето *Compatibility mode* активираме опцията *Run this program in compatibility mode for* и избираме от изскачащата лента *Windows XP (Servise Pack 3)*. Показано е на снимката по‐долу:

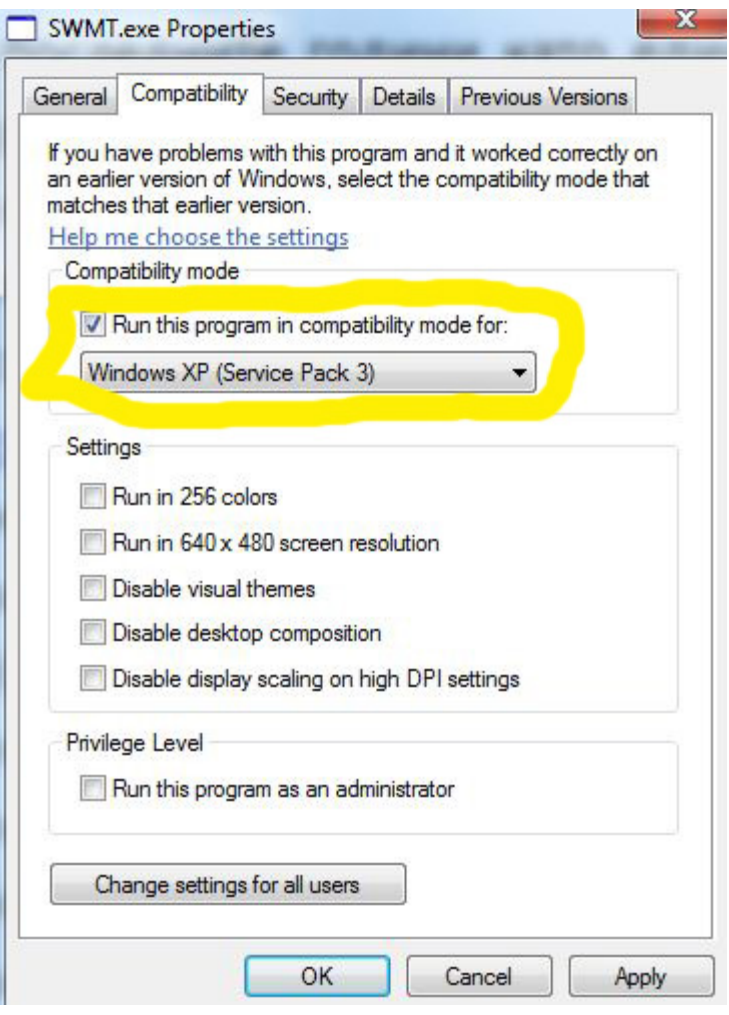

Всичко това не гарантира пълната липса на проблеми, но в доста случаи помага. Така например, ако инсталирате програмата *Starry Night* под *Vista* или *Windows* 7, задължително трябва да използвате гореописаната процедура, ако не искате да имате сериозни неприятности. За съжаление не съществува една програма, която автоматично да извършва тези инсталации, така че известна работа на принципа "опит и грешка" е неизбежна.

След всичко казано дотук, можем да пристъпим към същинската част. Стартираме MaximDL. Добре би било да имаме последното обновление на програмата, най‐вече разликата е в поддържаните фотоапарати и CCD камери. Отваряме прозореца *Observatory*. Това може да стане по няколко начина: или натискайки иконката, която изобразява купол на обсерватория, или от менюто *View* подменю *Observatory Control Window (снимката долу)*

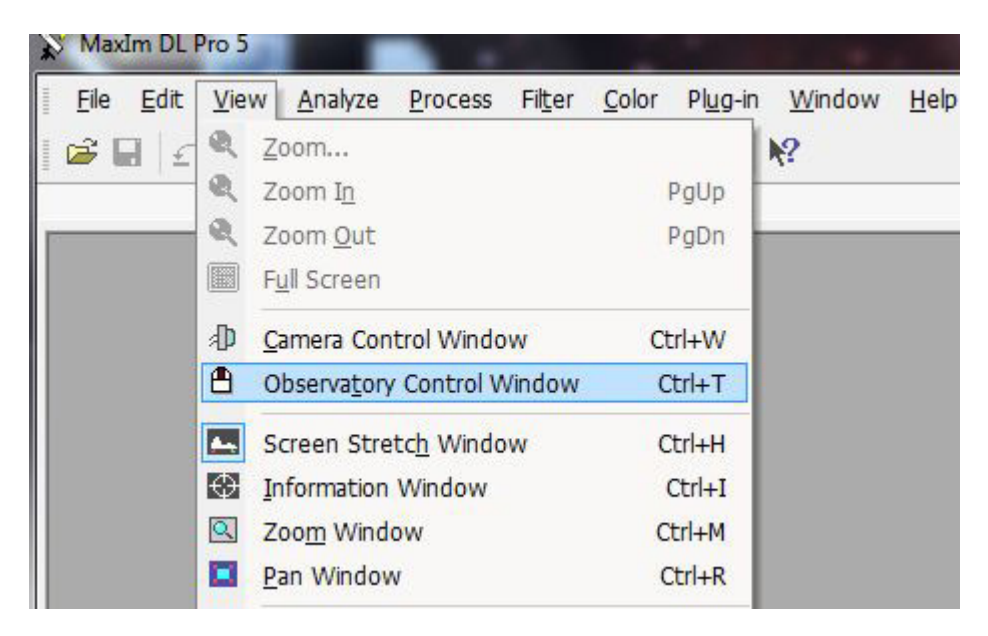

или (най‐лесно) с комбинацията Ctrl+T. В отворилия се прозорец *Observatory*

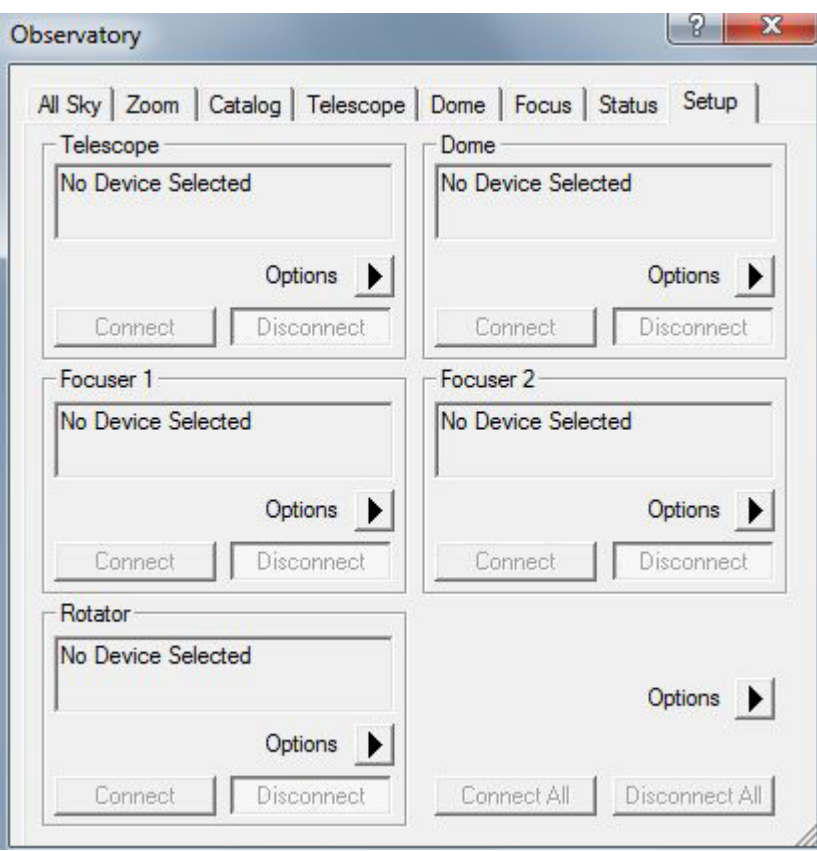

Избираме папката *Setup* (горе вдясно) и от изскачащото меню *Options* избираме подменюто *choose*.

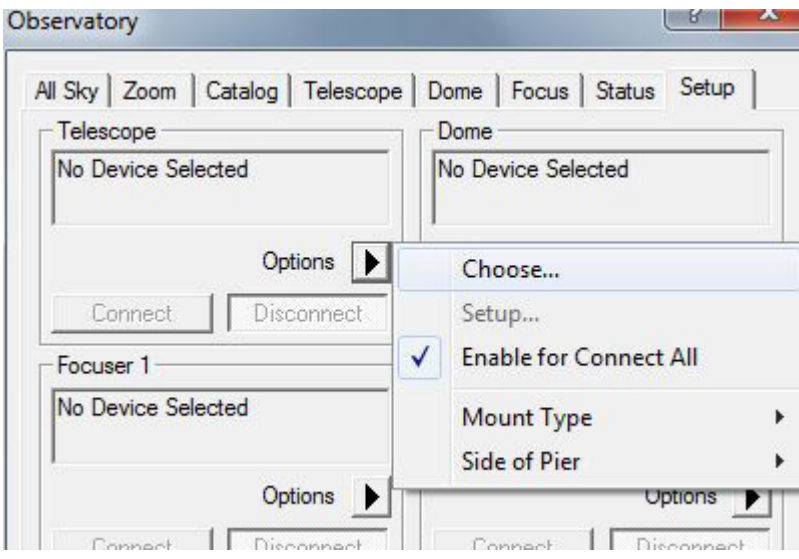

Отваря се прозореца *ASCOM Telescope Chooser*. В отварящата се лента избираме нашата монтировка (в моя случай Meade)

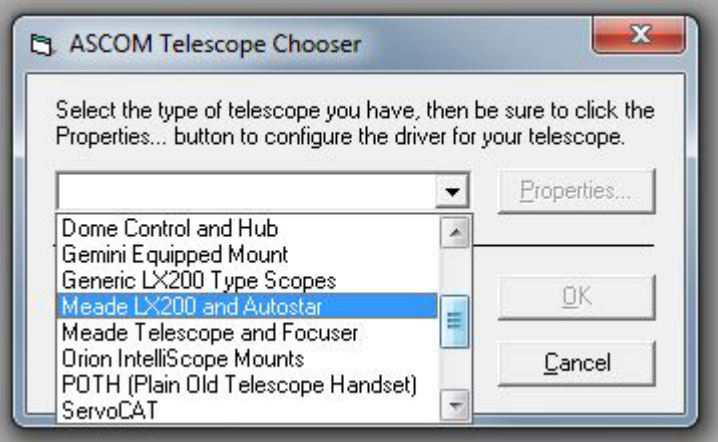

и натискаме бутона *Properties* за да конфигурираме драйвера. Отваря се нов прозорец: за настройки на драйвера на съответния телескоп/монтировка. В моя случай той изглежда така:

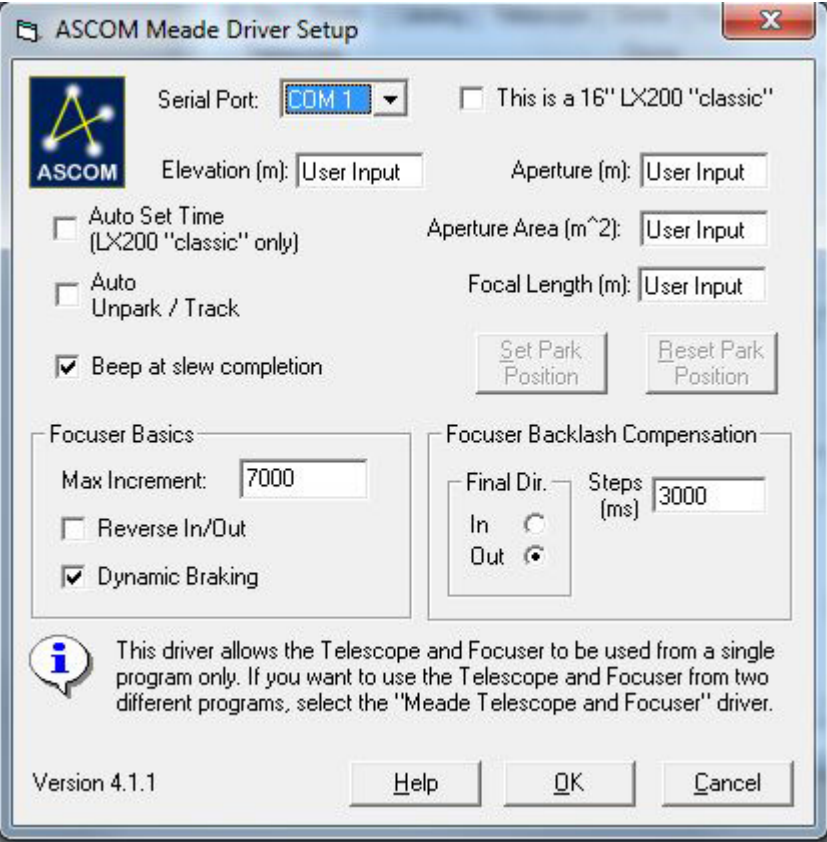

но ако имате, да речем Celestron, той ще има следния вид:

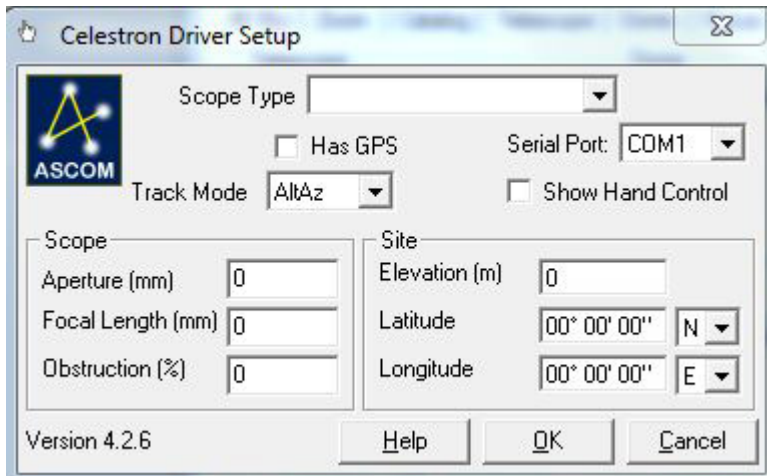

Така или иначе, най‐важното в този прозорец е да зададем правилния СОМ порт, където е свързан нашия телескоп. А кой е той, можем да разберем отваряйки *Device Manager* на *Windows .*В разклонението *Ports (COM & LPT)* трябва да има устройство *Prolific USB‐to‐serial Comm Port (COM XX).* В моя случай то е на СОМ 3, но може да бъде и на всеки друг.

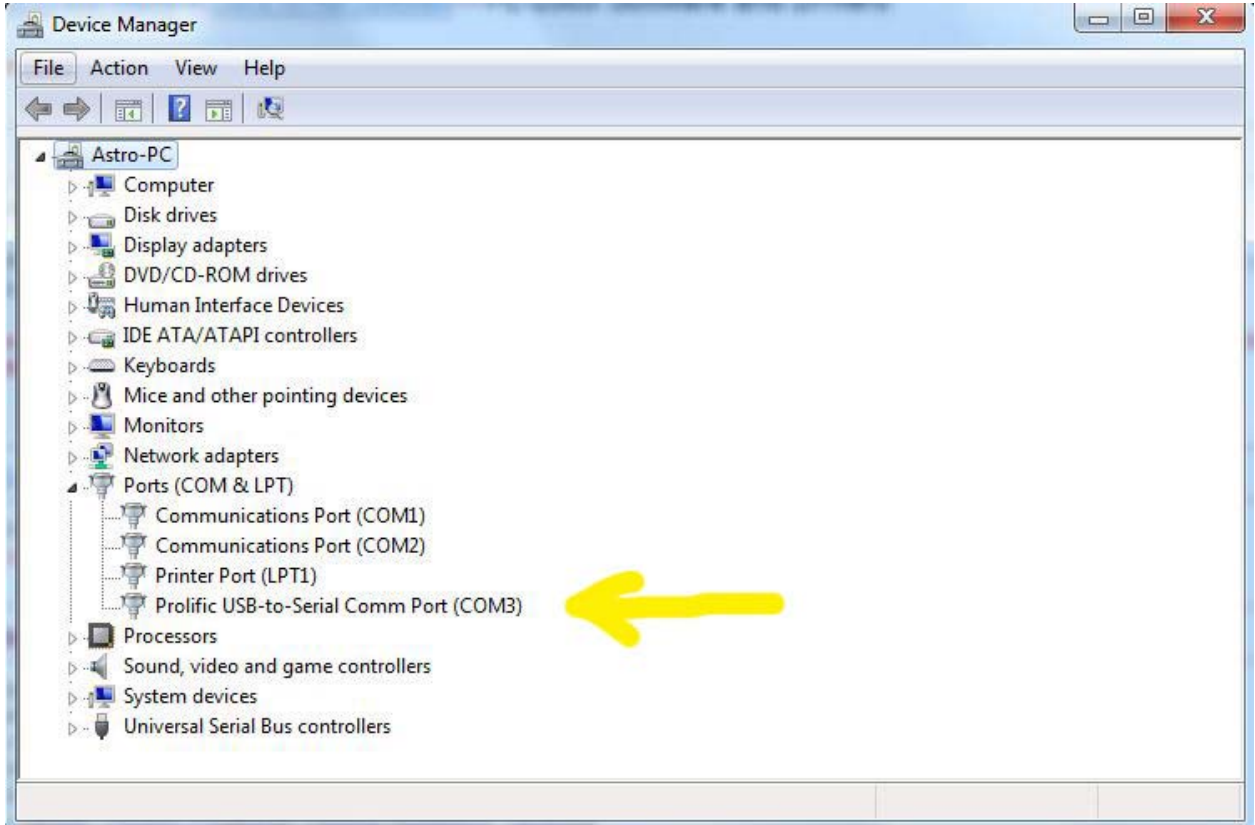

След като въведем необходимия СОМ, натискаме бутона ОК:

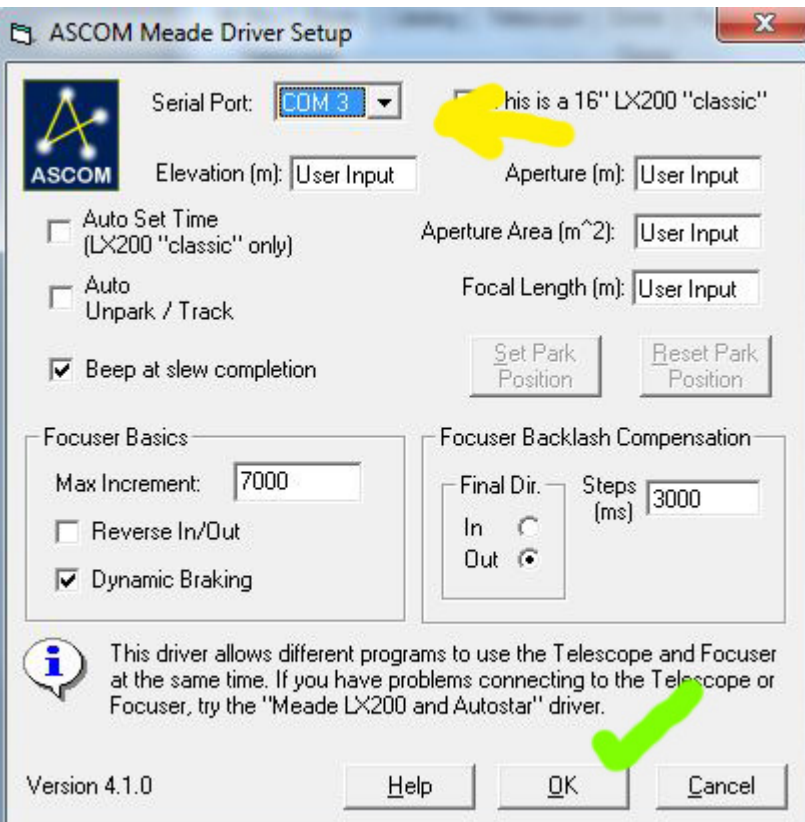

Възможно е драйверът на вашата монтировка да има и други съществени настройки, в случая с Meade те не играят такава роля. След това трябва да кажем ОК и в следващия прозорец – този на *ASCOM Telescope Chooser*:

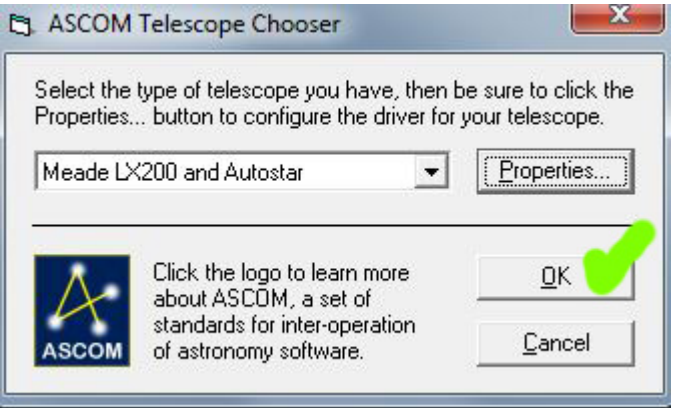

и да се върнем във все още отворения прозорец *Observatory*, където трябва да натиснем бутона *Connect*, за да се свържем с монтировката :

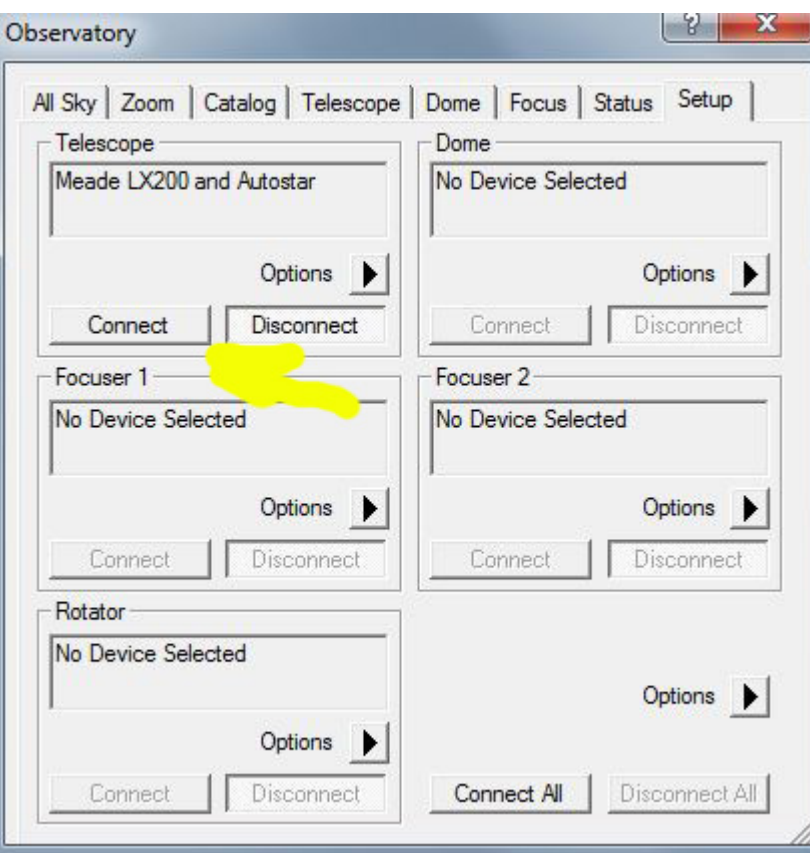

Ако всичко е наред бутона *Connect* става неактивен (изглежда потънал), а за сметка на това се активира този *Disconnect* (изпъква):

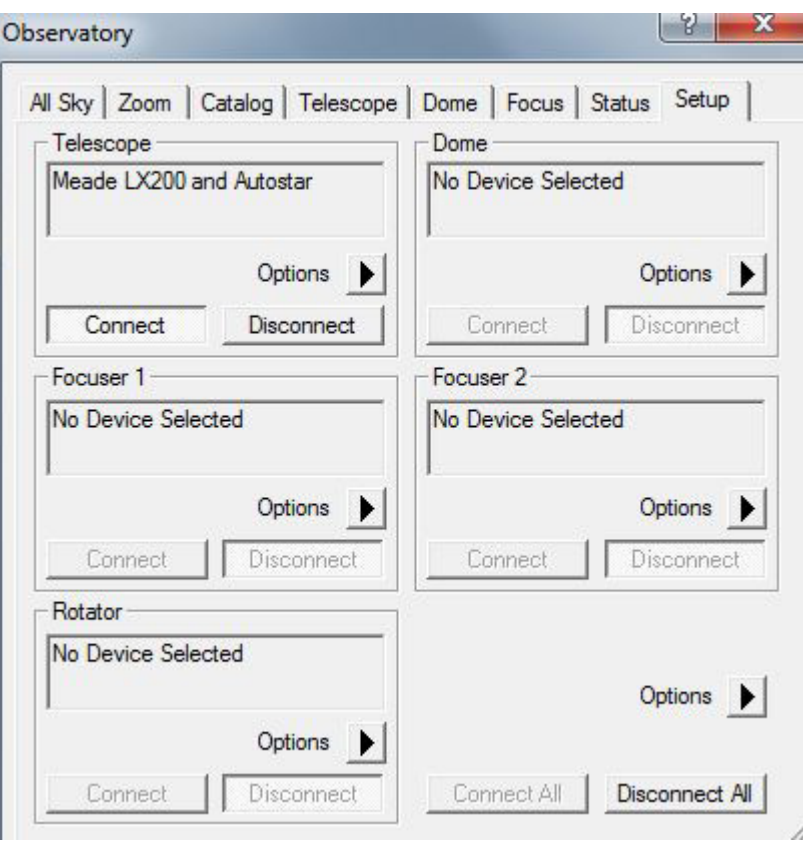

Ако не получим някакво съобщение от MaximDL, това значи, че връзката е осъществена и вече можем да управляваме нашата монтировка. Вече можем да затворим прозореца *Observatory*.

Сега е ред да свържем нашата камера, която ще гидира монтировката. В това отношение MaximDL е много удобен, защото позволява едновременното управление на две камери (или фотоапарат и камера). С първата, която обикновено е по‐голяма ще снимаме обекта, който ни интересува, а втората ще използваме за гидиране. Ако притежавате камера с два сензора (като напр. SBIG), програмата ще управлява и двата като две отделни камери. Нека най‐напред да свържем камерата с компютъра. В моя случай това е DSI на Meade, но може да бъде всяка друга. MaximDL поддържа доста различни камери. Внимание! Повечето камери изискват инсталиране на съответните драйвери. Не бива да се бъркате, че MaximDL ви показва камерите като поддържани дори и без инсталирани драйвери. Без такива те просто няма как да тръгнат. Отваряме прозореца *Camera Control*. Пак има три начина: или натискаме в лентата на задачите иконката която (при силно въображение) прилича на CCD камера, или от меню View избираме *Camera Control Window*:

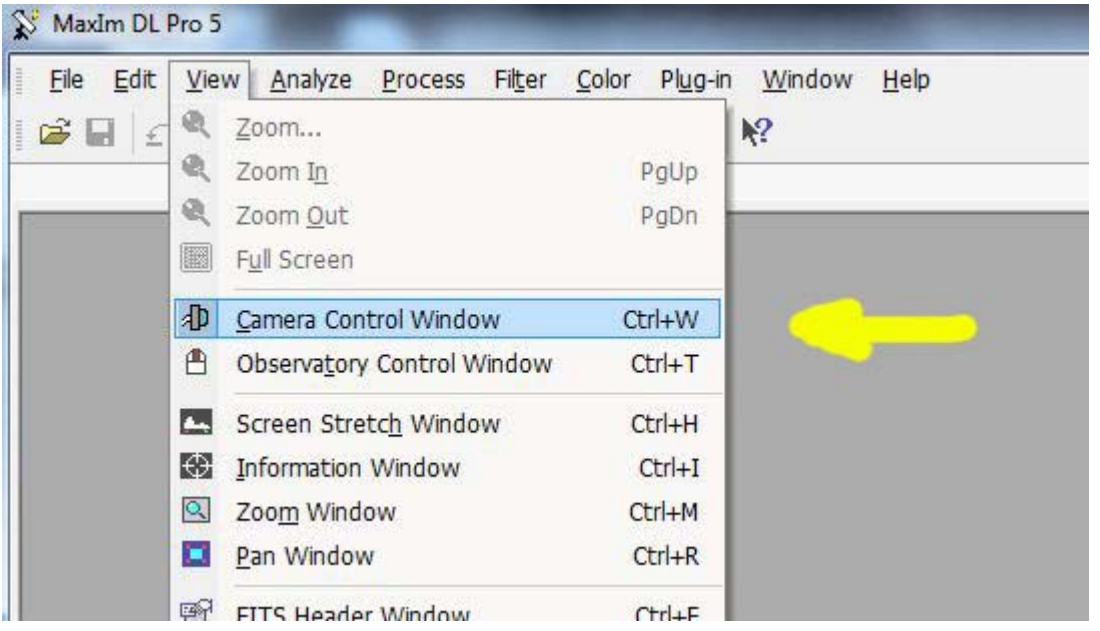

или най‐лесно натискаме Ctrl+W. И в трите случая се отваря *Camera Control* прозореца, които изглежда така:

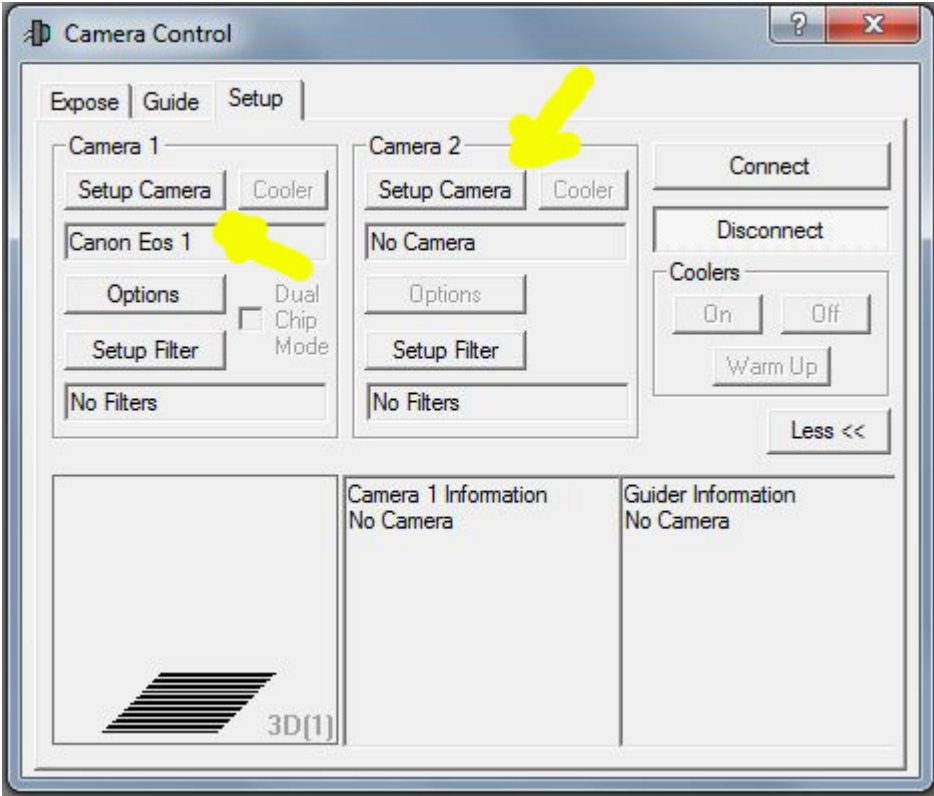

В папката *Setup*, която се отваря по подразбиране има две карета *Camera 1* и *Camera2*. Нека първо настроим първата камера. За целта натискаме бутона *Setup Camera* в карето *Camera 1*. Отваря се следния прозорец:

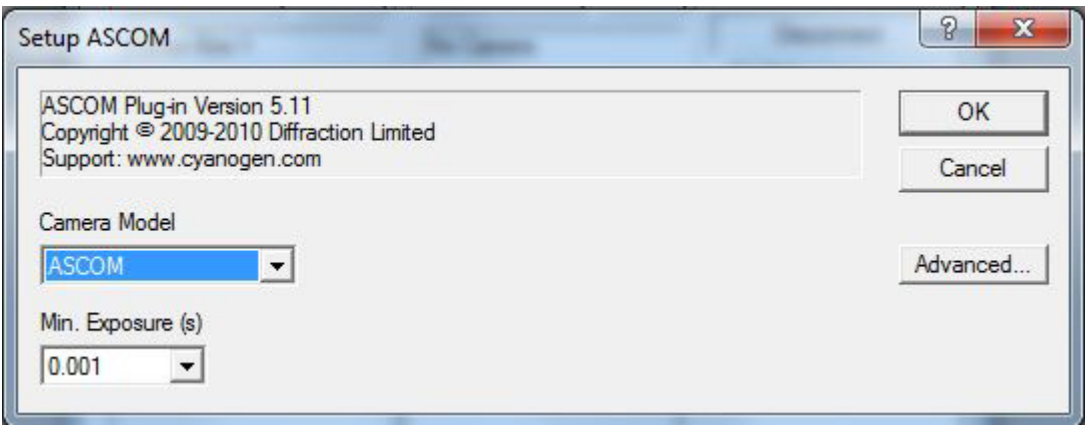

От падащия прозорец под *Camera Model* избираме модела на нашата първа камера (или фотоапарат), да речем Canon 300D:

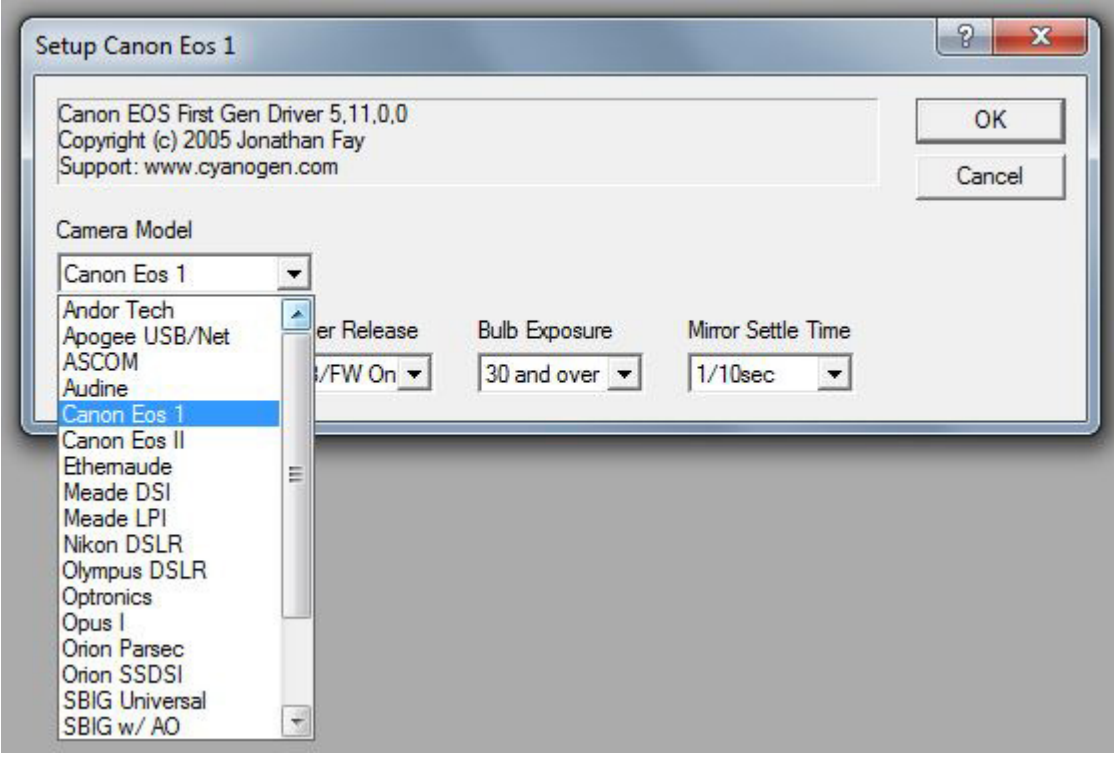

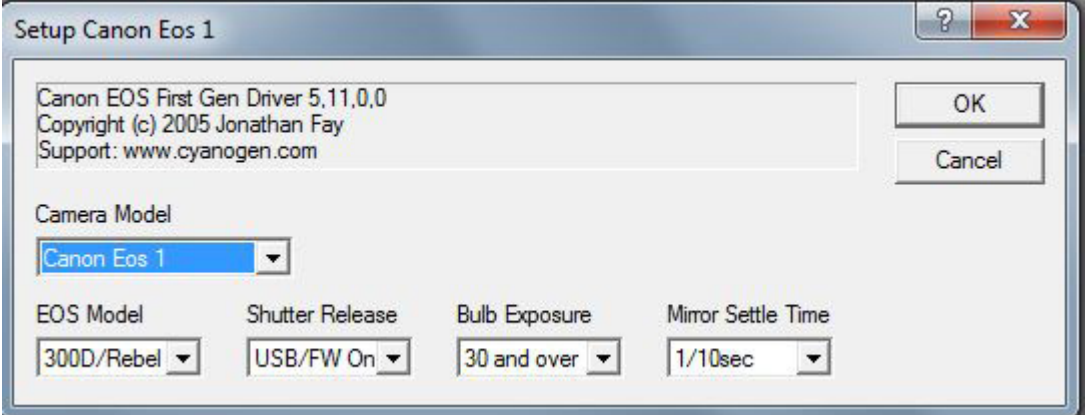

В нашия случай това няма значение, защото сега ни интересува втората камера, тази която ще извършва автогидирането. За целта в прозореца *Camera control* натискаме бутона *Setup* в карето *Camera 2.* Аналогично на първата камера избираме нашия модел от падащата листа:

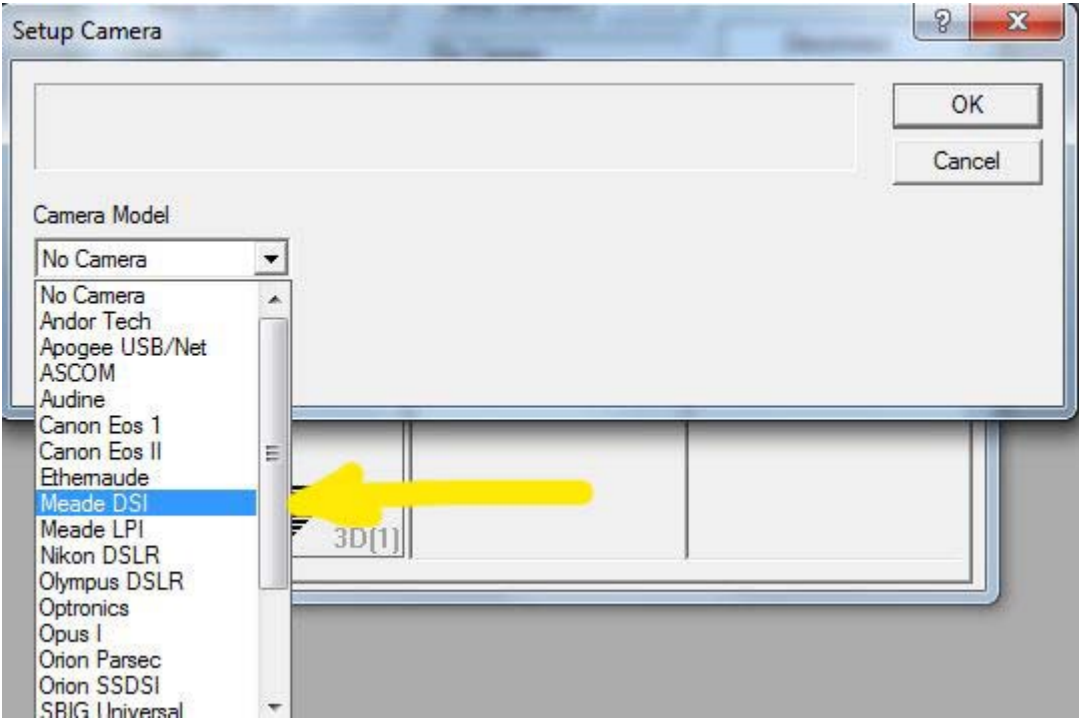

В моя случай това е Meade DSI, разбира се при вас може да е друга. След това натискаме бутона *Connect* и Maxim DL се свързва с камерите:

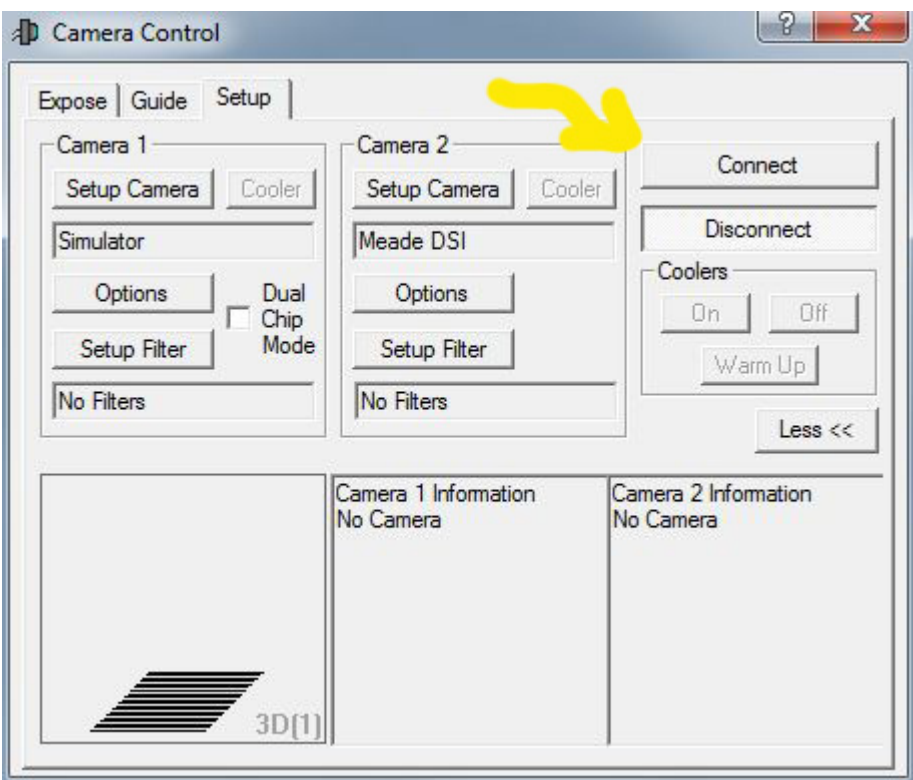

Отново, ако всичко е наред не получаваме никакво съобщение, а само бутона *Connect* "хлътва", а този Disconnect "изпъква". Тук е мястото да отбележа, че ако първата (основна) камера управлявате чрез друга програма, или пък просто използвате фотоапарат в режим В, то гидиращата камера трябва да бъде свързана като камера 1 в MaximDL, всичко останало е абсолютно същото. Сега в прозореца *Camera Control* отиваме на папката *Guide* и той изглежда по следния начин:

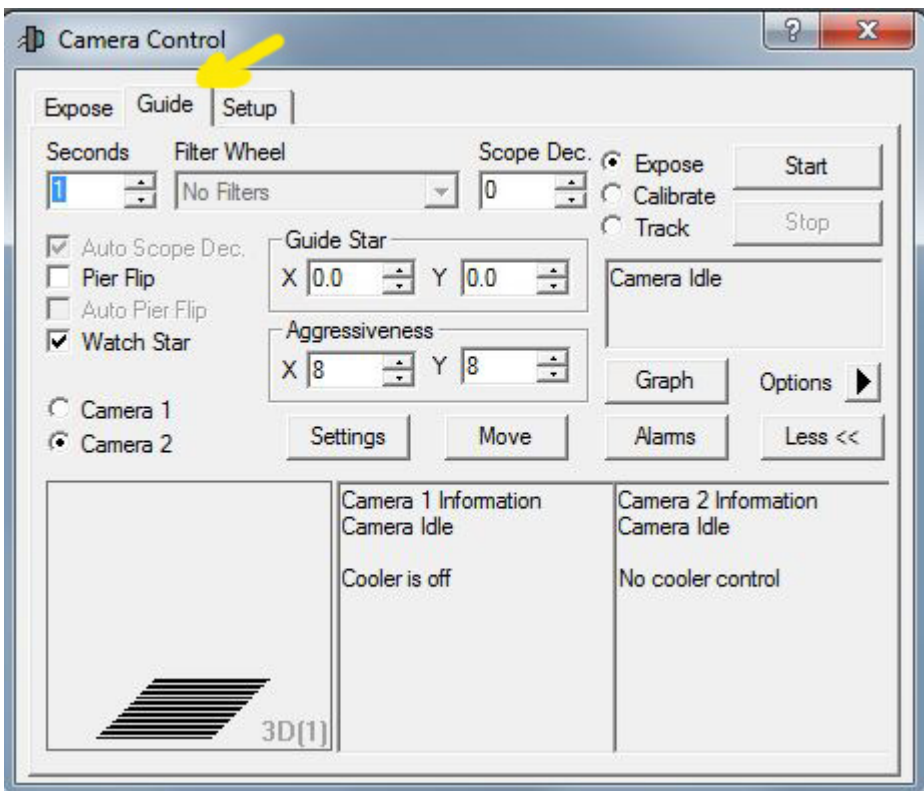

Натискаме бутона *Settings* при което се отваря нов прозорец:

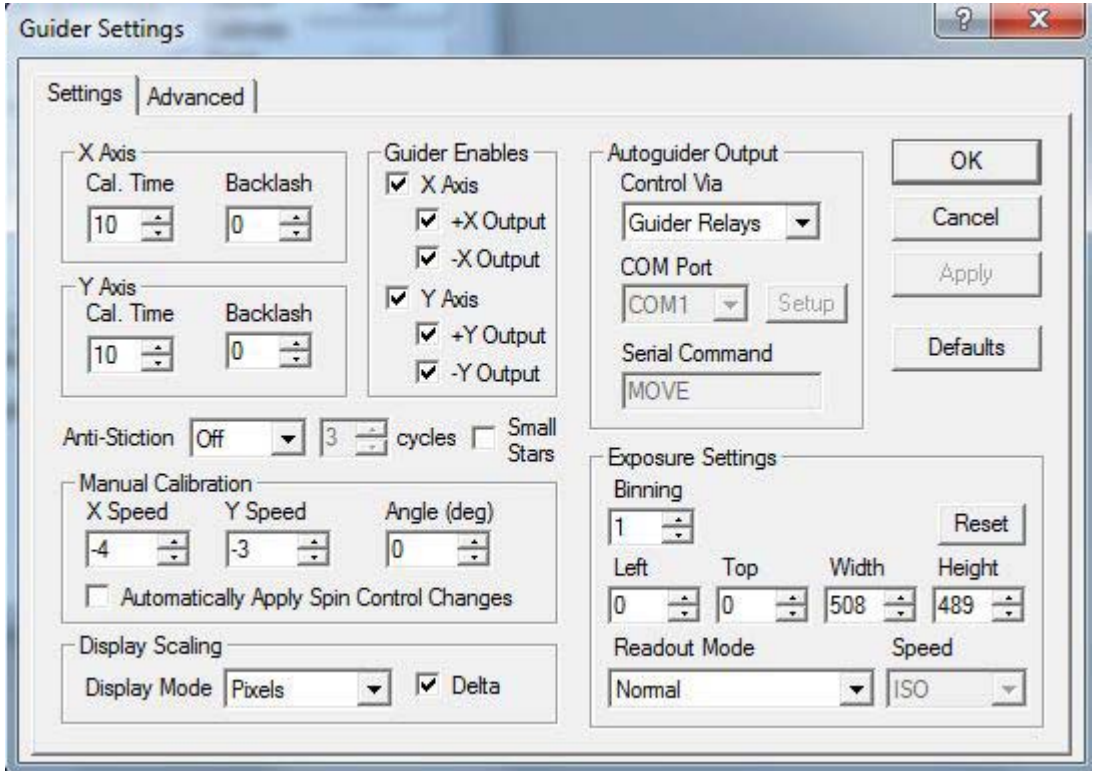

Това са основните настройки на гида. Тук първото и най важно нещо е да кажем на програмата как тя ще контролира монтировката. Това става, като в карето *Autoguider Output* изберем желания от нас начин. Тук ви съветвам да не опитвате нищо друго освен *Telescope.*

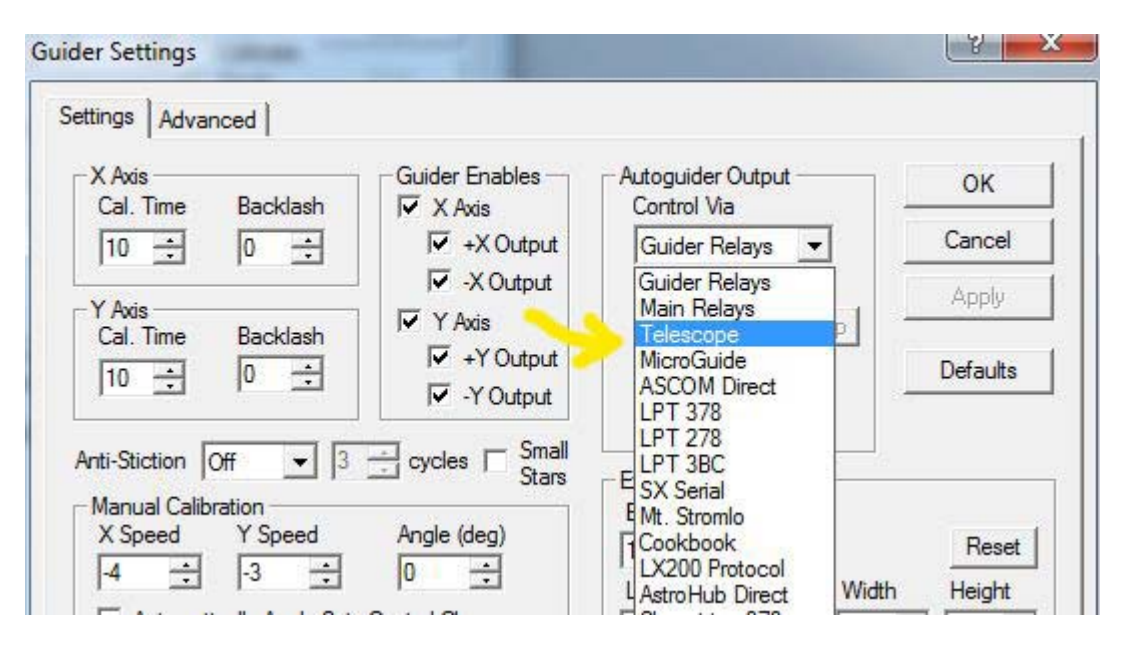

По непонятни за мен причини дори и *ASCOM Direct* не върши работа, а пък повечето от другите опции изискват специфичен хардуер. Така например дългите ми усилия да се свържа чрез *LX200 Protocol* (Meade монтировка) не се увенчаха с успех. Все едно, *Telescope* върши работа и ще го използваме. След това, ако вашата камера поддържа *биниране* , не е лошо тя да бъде в режим 2 х 2 или 3 х 3. Така се повишава значително чувствителността й, и така се облекчава задачата за намиране на подходяща звезда за водене. Това правим, като в карето *Exposure Settings* избираме съответното биниране. Аз лично използвам 3 х 3.

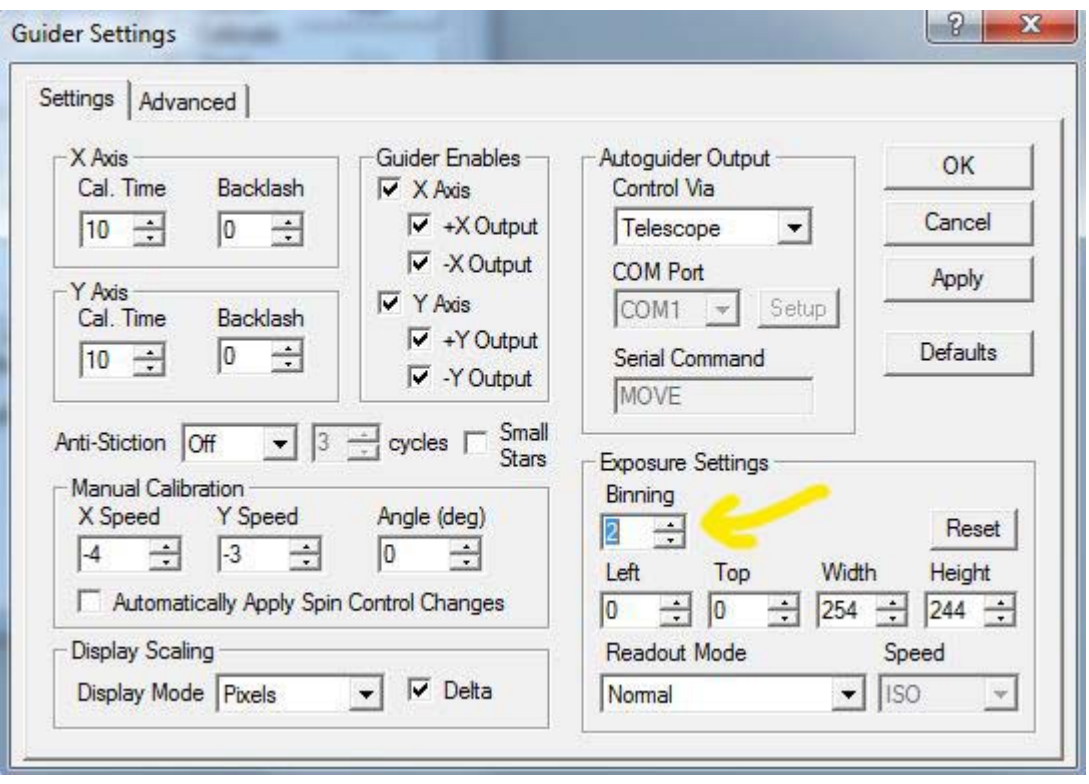

Засега оставяме другите настройки непроменени и натискаме ОК, с което се връщаме в предишния прозорец. Не е лошо на снимките, които ще правим с гидиращата камера да бъде изваден ток на тъмно (Dark), при това автоматично. За целта натискаме бутончето с триъгълник вдясно от *Options* и от излизащото встрани меню активираме *Simple Auto‐Dark* :

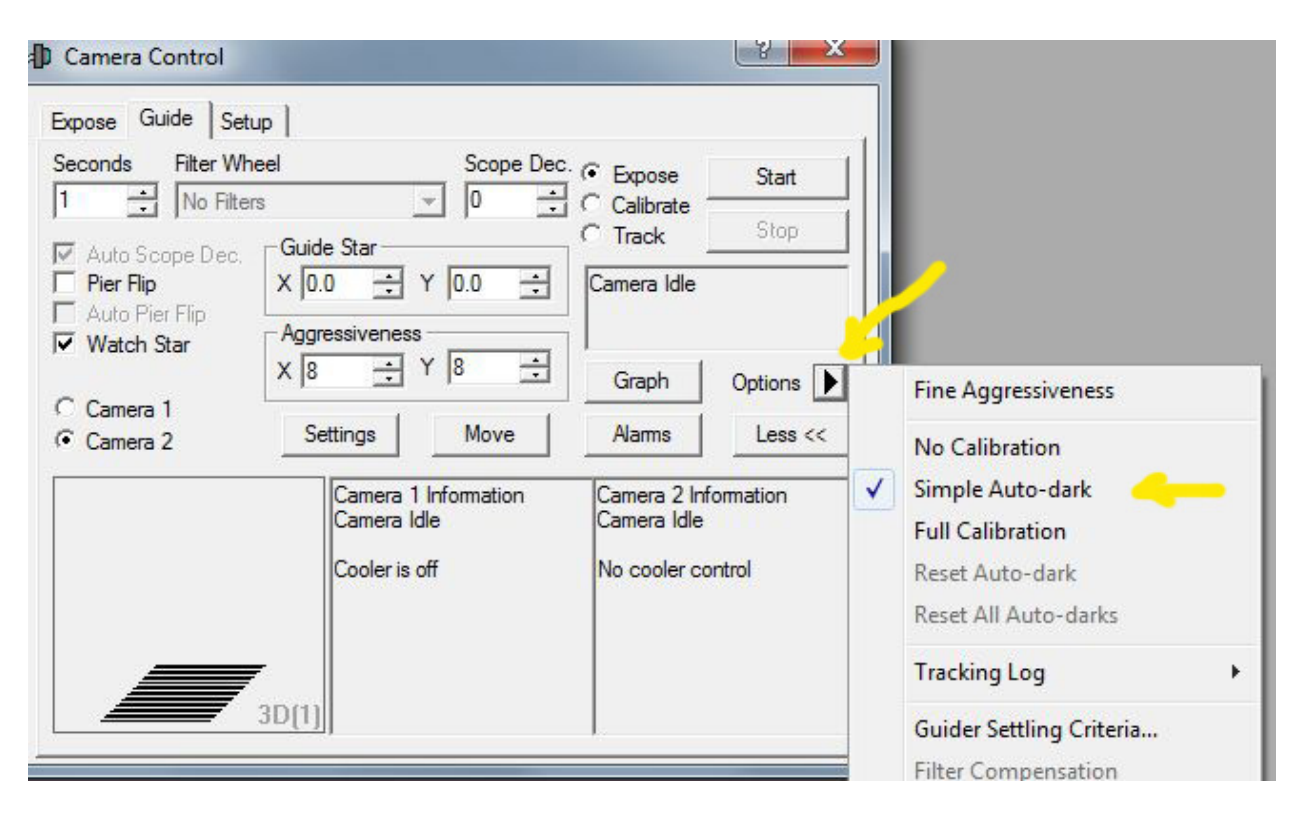

Тук трябва да отбележа, че ако камерата ви няма механичен затвор (каквато например е моята DSI), за да можете да използвате тази опция, програмата ще ви накара да закриете камерата, а след снимането на dark‐а да я откриете. Ако това ви създава неудобство, изберете *No Calibration*.

Следващото, което ще направим е една пробна експозиция, за целта натискаме бутона *Start* при натиснат радио‐бутон *Expose*. Оставяме експозицията 1 сек.:

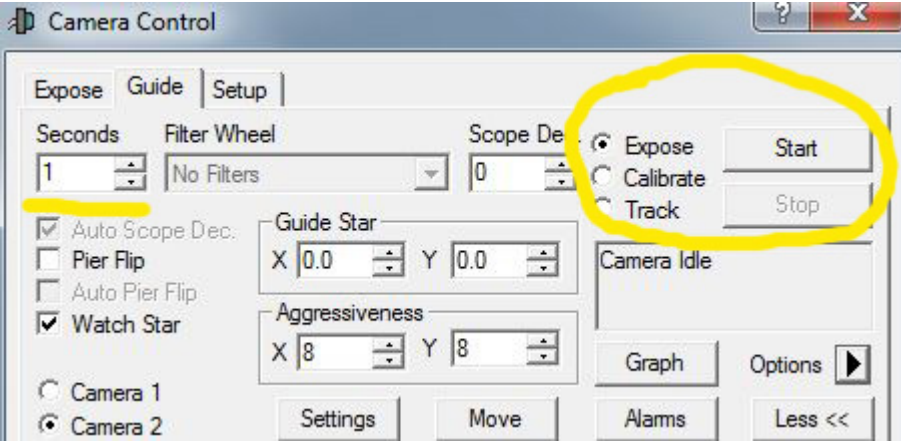

След няколко секунди имаме снимка с нашия автогид. В общия случай тя трябва да изглежда така:

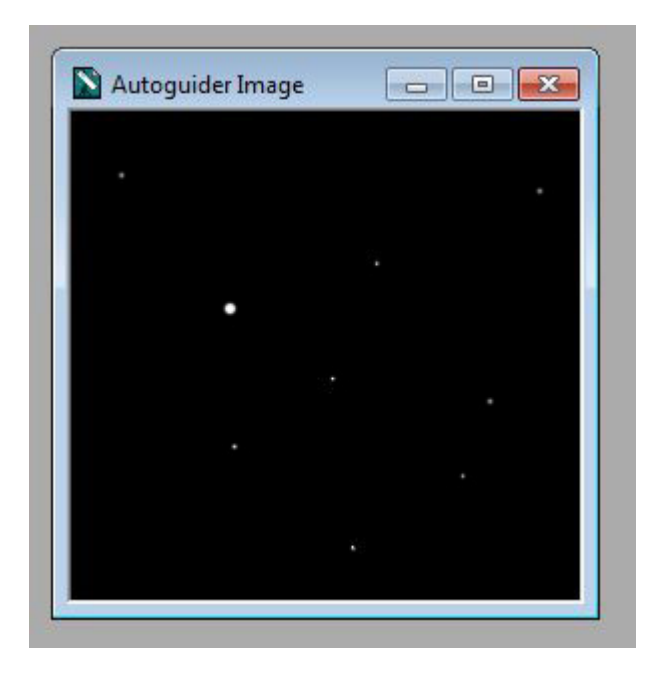

Не се отчайвайте, ако на първата ви снимка няма звезди – значи просто не сте улучили. Тогава трябва просто да завъртим гайда нанякъде – при втория, третия опит ще успеем. Тук огромно предимство е, ако можем да завъртаме гидиращия телескоп без да местим основния, така намирането на водеща звезда става много по-лесно. В зависимост от светлосилата на гайда, може да се наложи да увеличим експозицията на 2 или повече секунди. Тук основно значение има качеството на монтировката, нейната периодична и случайна грешка. Ако монтировката е сравнително стабилна, можем спокойно да сложим експозиция 5‐6, дори и повече секунди. Принципът е : колкото по-ярка звезда намерим за следене – толкова подобре! Ако гидиращия телескоп е закрепен неподвижно за основния, и особено ако зрителното поле на гидиращата камера не е много голямо, има смисъл използването на звездни карти или планетариум‐програми за намирането на подходяща водеща звезда. И така, след повече или по‐малко усилия, нашата водеща звезда е в полето на гидиращата камера. Следва най‐деликатната част: калибрирането на монтировката. Това е процес, в който MaximDL трябва да научи една определена подадена от него команда за движение на монтировката, на какво реално преместване (изразяващо се в отместване на водещата звезда) отговаря. За целта натискаме бутона *Start* при активиран радио‐бутон *Calibrate*:

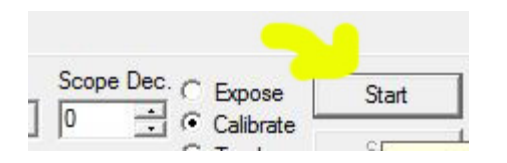

Програмата подава 4 команди, като след всяка една прави снимка. Командите са в ред +X, ‐X, +Y,‐Y. След всяка команда се появява новата снимка, като отместването на звездата се отбелязва с червена линия, свързваща различните й положения. В идеалния случай трябва да се получи Г (или L) образна фигура:

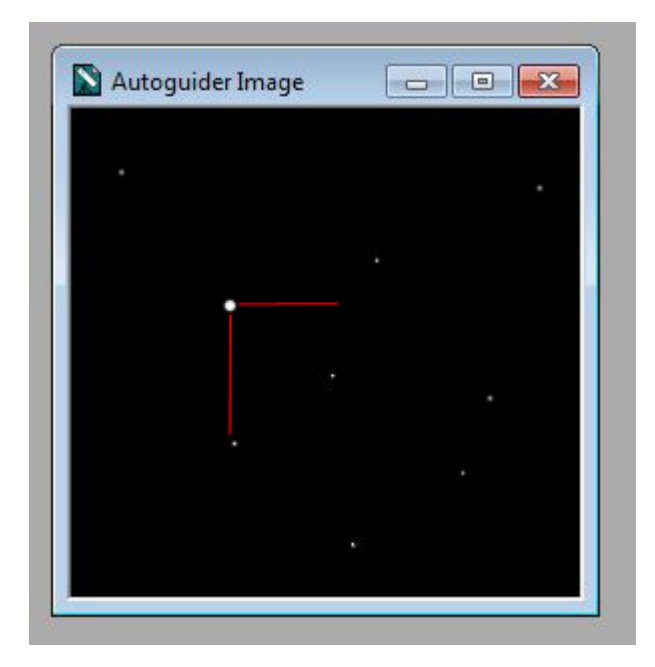

Но в повечето случаи фигурата ще има вид подобен на показаните по‐долу:

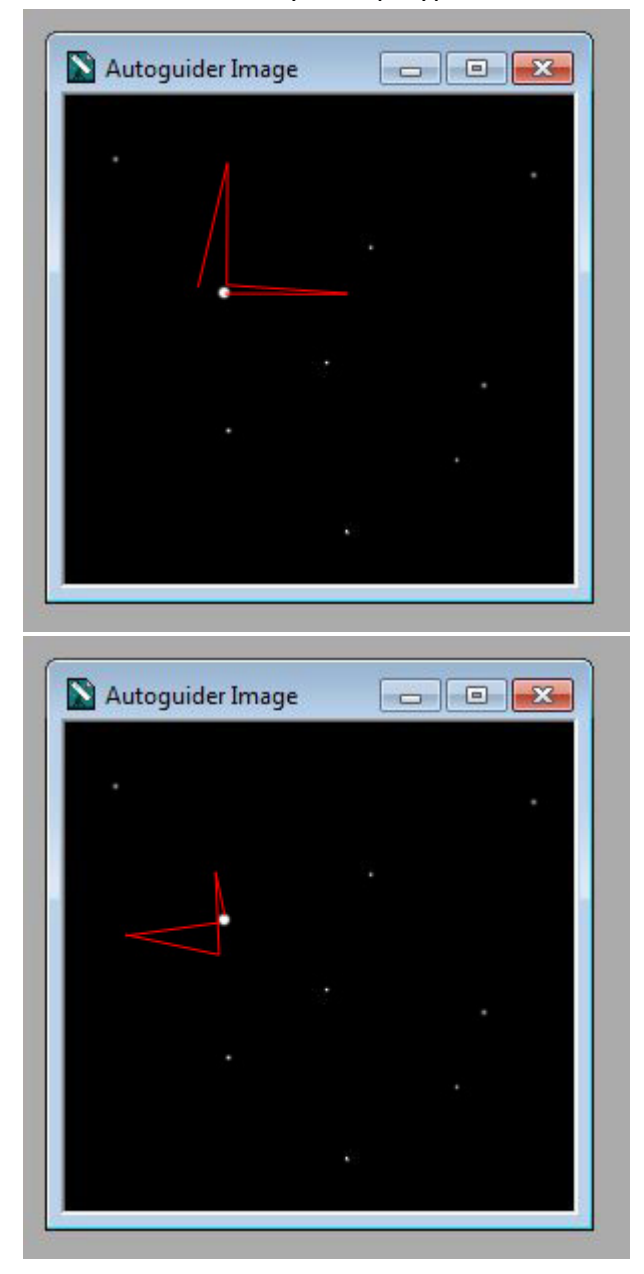

Това не бива да ни смущава. В много случаи въобще монтировката няма да се премести по някоя от осите и тогава ще получим следното съобщение:

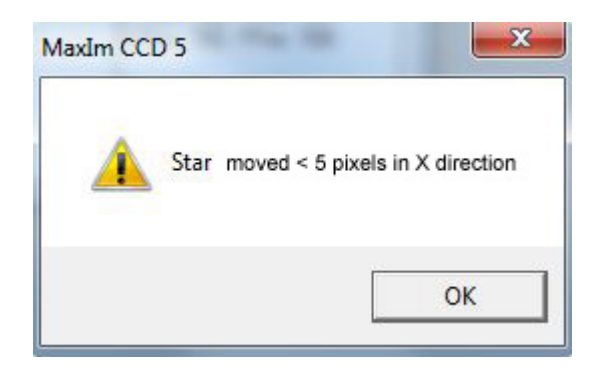

Това значи, че преместването на монтировката е по‐малко от минимално необходимото за коректно калибриране. Тук започват нашите експерименти с настройките. Първото, което ще опитаме в такъв случай е увеличаването на времето за калибриране, т.е. времето, в което програмата подава на монтировката сигнал за движение. Това става, като в прозореца *Guider Settings* (натискайки бутона *Settings* в прозореца *Camera Control*) увеличим времето за калибриране (*Calibration Time*) за оста, по която няма достатъчно движение:

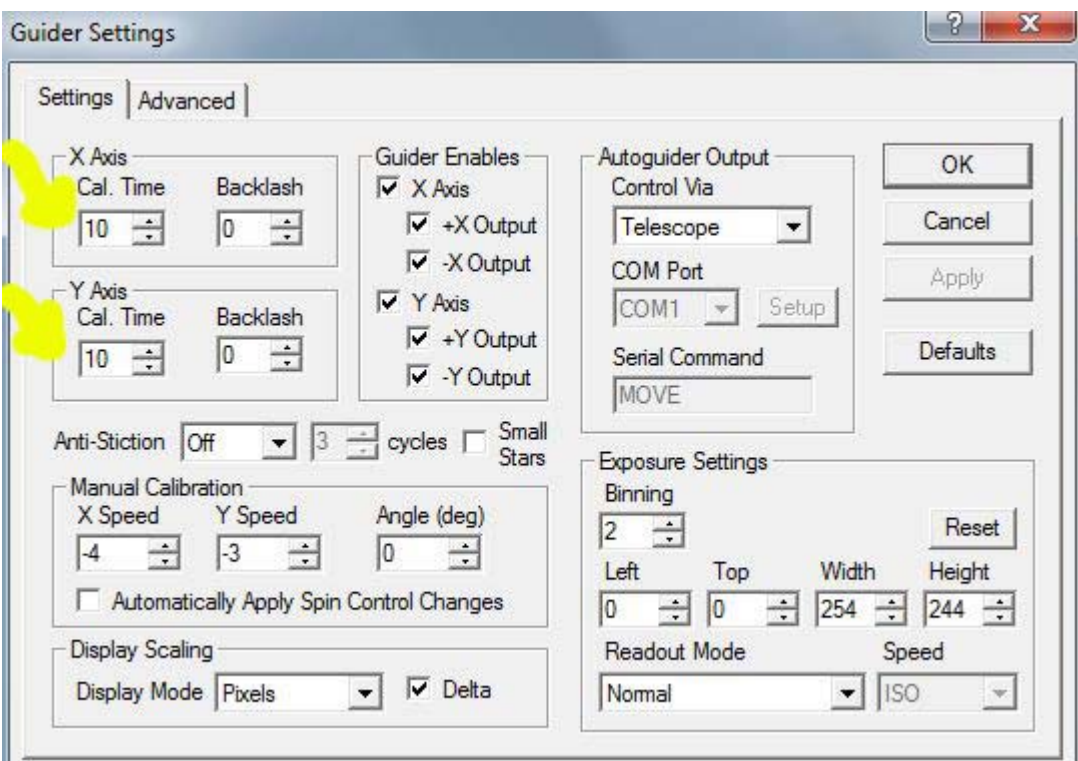

Опитваме първо с 20, после с 30 и т.н. (макс. 60), докато получим отместване на звездата. Въпреки, че в ръководството на MaximDL е посочено, че тези стойности са секунди, бих си позволил да оспоря това твърдение. След всяка промяна правим ново калибриране, с надежда звездата този път да се помръдне. Ако монтировката ви има няколко различни скорости на следене, може да опитате да ги промените и тях. Ако и това не помогне, следващата стъпка, която ще предприемем е увеличаване на компенсацията за свободен ход (мъртъв ход, англ. *backlash*). Това правим, увеличавайки стойностите за *Backlash*, намиращи се в каретата *X Axis* и *Y Axis* вдясно от полетата *Cal. Time*. Така даваме на монтировката възможност да обере луфта, който неизбежно се намира между зъбните колела и червяците. С риск да отчая някого, трябва да кажа, че гореописания процес изисква търпение и понякога може да отнеме много време. Но си струва калибрирането да се направи максимално добре, защото това ще доведе до по‐спокойна работа на монтировката и накрая до по‐добри резултати. От опит знам, че колкото по близо до идеалното Г ( или L) е фигурата, описана в процеса на калибриране, толкова по‐безпроблемно е гидирането впоследствие. Да повторя, че също е от особено значение намирането на подходяща водеща звезда. Случвало ми се е да загубя доста време, само защото звездата, която съм намерил е доста слаба. Ако, въпреки всички усилия няма резултат, се налага ръчно калибриране. Това, което трябва да се направи, е командата на монтировката да се подаде натискайки бутона *Move*, а в полето *Manual Calibration* да се зададат стойности за скоростите по X и Y осите (X speed и Y speed) . Тук няма да се спирам по‐подробно на ръчното калибриране, защото се надявам на никого да не му се наложи да го прави (аз самият никога не съм калибрирал ръчно). Друга възможна грешка, която можем да получим, е звездата за водене да не бъде открита във всички експозиции на калибрирането. Тогава MaximDL ни дава следното съобщение:

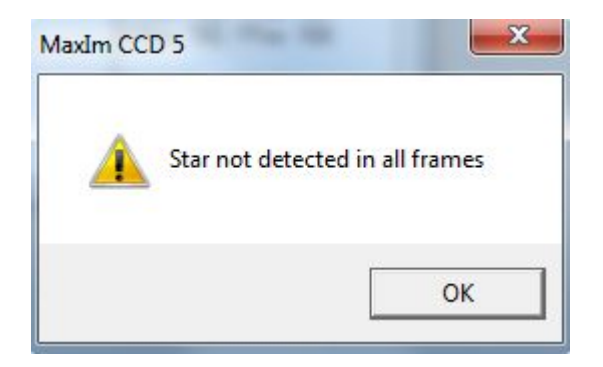

Причините за това са няколко. Едната е звездата да се е преместила толкова много, че да е излязла от снимката. Затова трябва да внимаваме звездата да не е много близо до краищата на кадъра. Тук трябва да добавя, че MaximDL автоматично избира няй‐ярката звезда, освен, ако не му посочим друга с кликване върху нея с мишката (внимание: не с кликване и влачене!) Това е полезно, ако имаме две или повече еднакво ярки звезди и програмата може да се обърка при преместването, взимайки едната звезда за другата. Налага се повишено внимание в случаите, когато имаме няколко близки и еднакви по яркост звезди. Друга причина звездата да липсва на някоя от снимките, е тя да бъде закрита от минаващ облак или деформирана от силна турбуленция. Последното важи в по‐голяма степен за по‐ слаби звезди.

И така, със или без перипетии сме успели да калибрираме. Че това е така, разбираме по липсата на съобщения за грешка. (Бих препоръчал появата на съобщение от рода на *Calibration OK*, но такова не е предвидено). Така или иначе, вече сме готови за автогидирането. Единственото, което трябва да направим, е да натиснем бутона *Start* при активиран *Track* радио‐бутон.

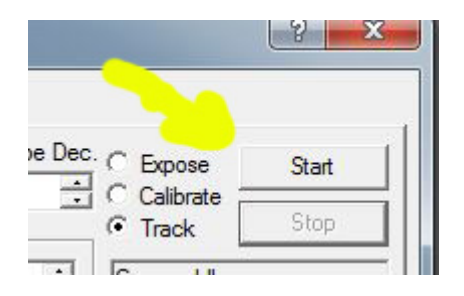

 Сега програмата прави снимка само на част от полето, около водещата звезда (с цел да се ускори опресняването на екрана):

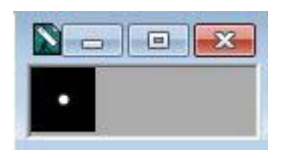

Това се повтаря непрекъснато (с честота според зададената експонация), а в полето *Camera 2 Information* се появява информация за извършваното действие и за стойността на отклонението (грешката) по двете посоки:

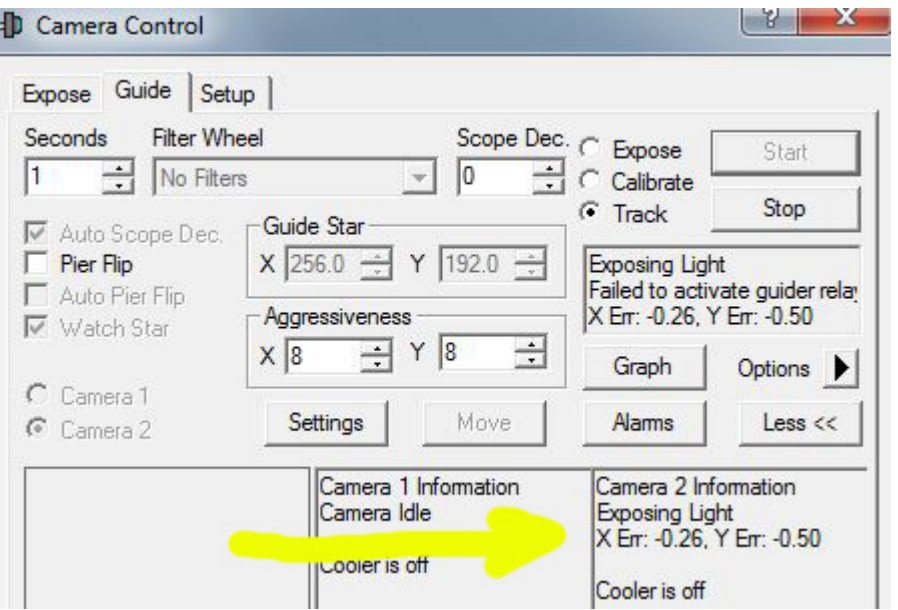

Тук е полезно, натискайки бутона *Graph* да отворим прозореца Tracking Error Graph:

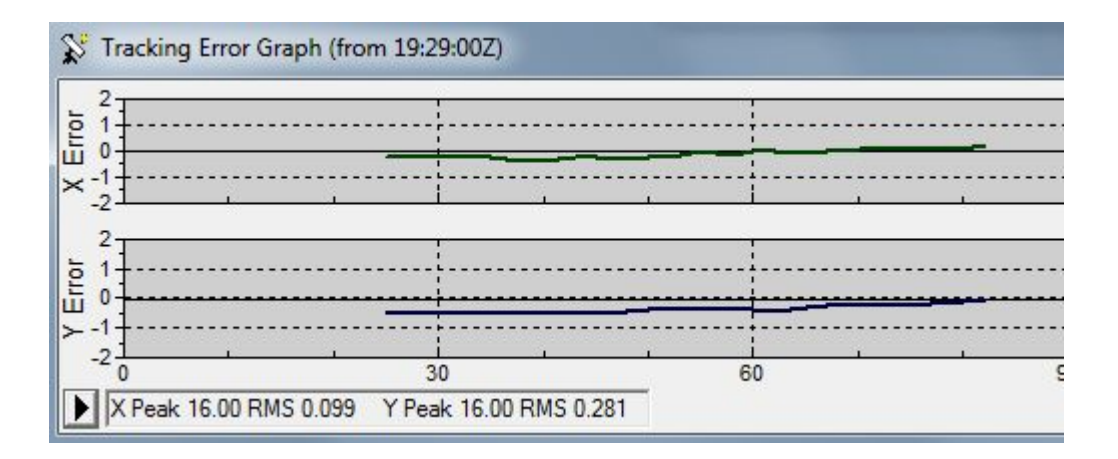

Той ни дава графична представа за грешката на монтировката във времето. Този прозорец е ценен най‐вече, защото много лесно можем да преценим, дали грешката е в рамките на допустимото. Грешка в рамките на 1 ''. е пренебрежима, защото това е под стойността на типичния за нашите условия сиинг. Тази графика може по желание да се конфигурира, изменяйки хоризонталната и вертикалната скала, както и да се променя от точки на крива и обратно. За целта натискаме малкото бутонче с триъгълник долу вляво, от изскачащото меню избираме *Plot* , а в изскачащото подменю активираме (съответно деактивираме) *Lines:*

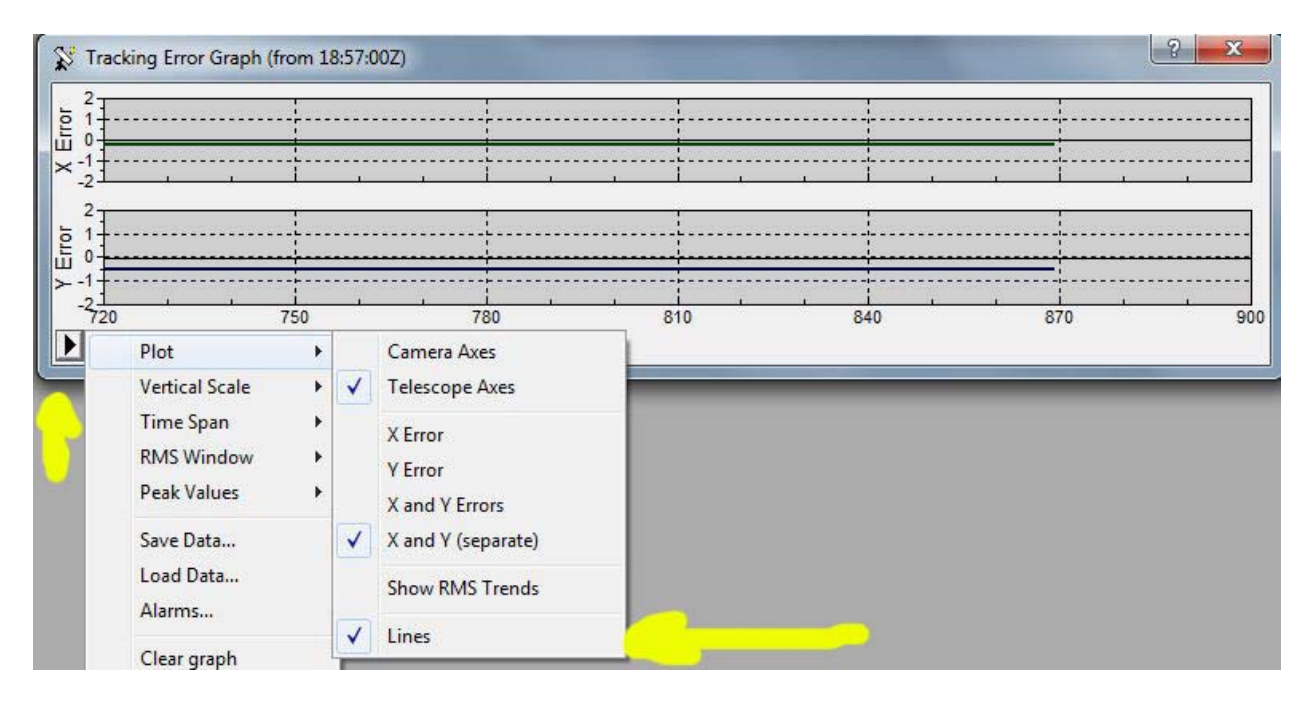

Наблюдавайки горната графика, можем да правим заключения за качеството на воденето. Ако графиката има подобен вид, значи всичко е наред:

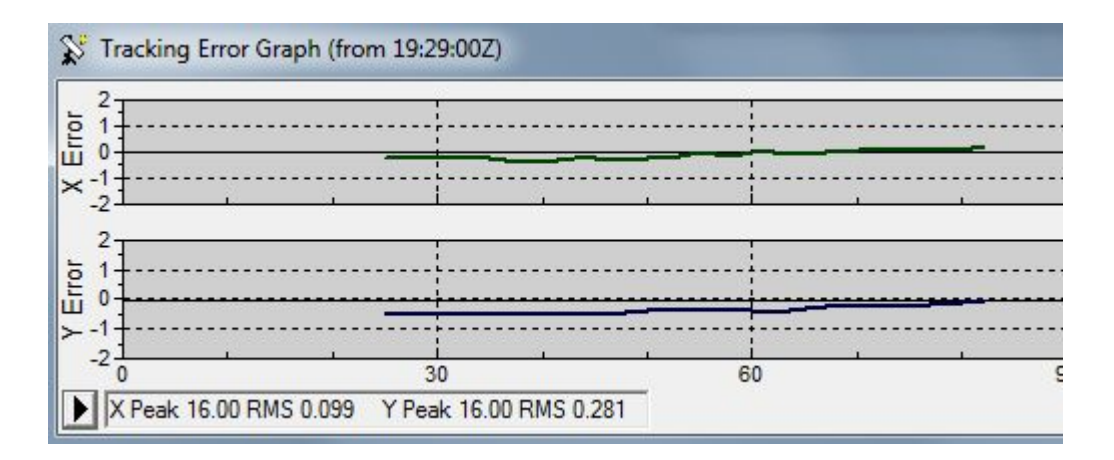

Ако например обаче тя изглежда по подобен начин:

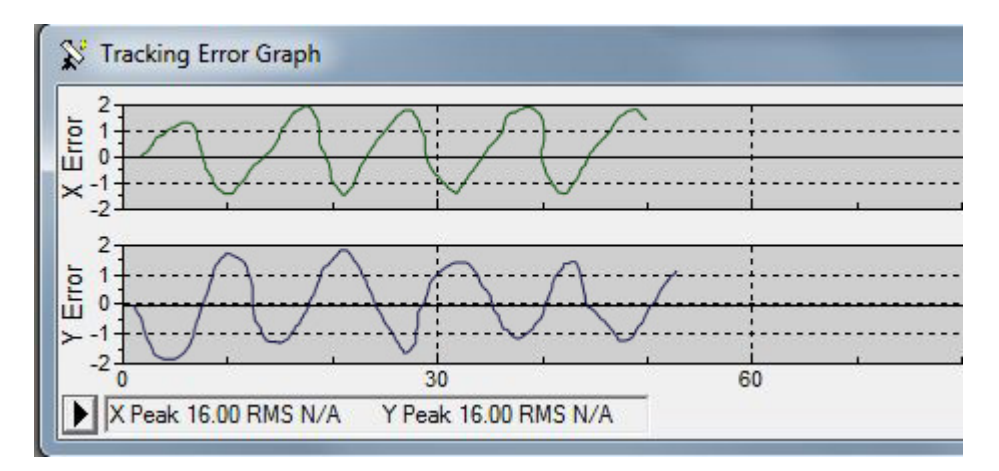

Това значи, че имаме прекоригиране на грешката, т.е. монтировката се премества повече, отколкото е необходимо. Това можем да поправим, като намалим стойностите на *Aggressiveness* за съответните оси:

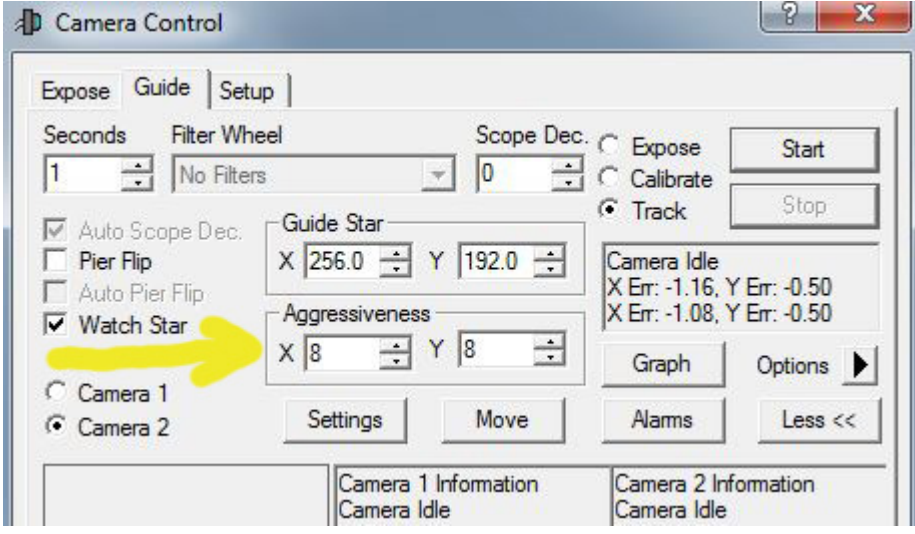

Ако намалим обаче твърде много тези стойности, съществува опасност корекциите да са твърде слаби и с течение на времето грешката да се увеличава. Въобще практиката ще покаже най‐добре оптималните стойности за дадена система. Тук мога да дам един съвет: добре е монтировката да бъде съвсем леко разбалансирана, като тежестта е повече на изток. Това дава възможност на мотора да бъде постоянно "зацепен", което елиминира колебанията около точното положение, които биха се появили при идеален баланс.

При смяната на позицията на телескопа по деклинация (когато отидем на друг обект) се налага ново калибриране. Все пак можем да го избегнем ако активираме опцията *Auto Scope Dec.*

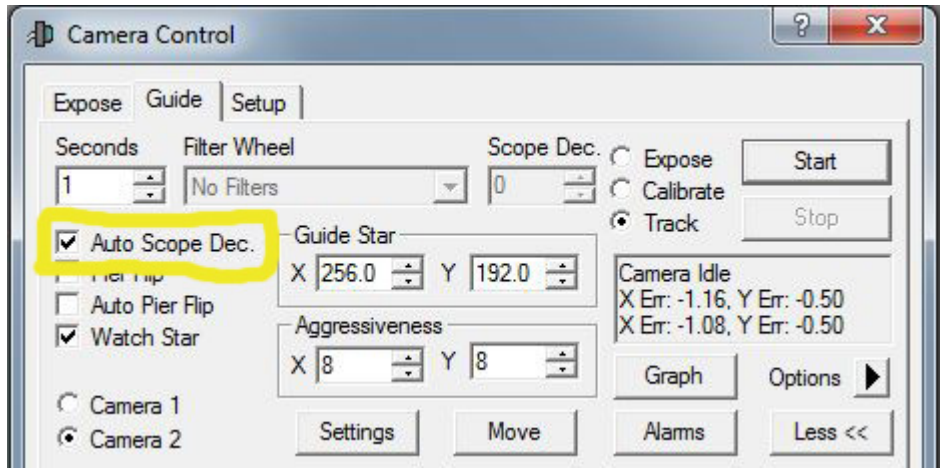

Ако използваме немска монтировка, неминуемо ще се сблъскаме с проблема на т.нар. обръщане през меридиана. Да допуснем, че снимаме М 45 и сме започнали, когато звездният куп е на изток. Калибрирали сме и сме започнали снимки с автогидиране. В даден момент М45 минава меридиана и сме принудени да обърнем монтировката в западно положение. За щастие и тук не се налага да правим ново калибриране, а можем да маркираме квадратчето *Pier Flip*:

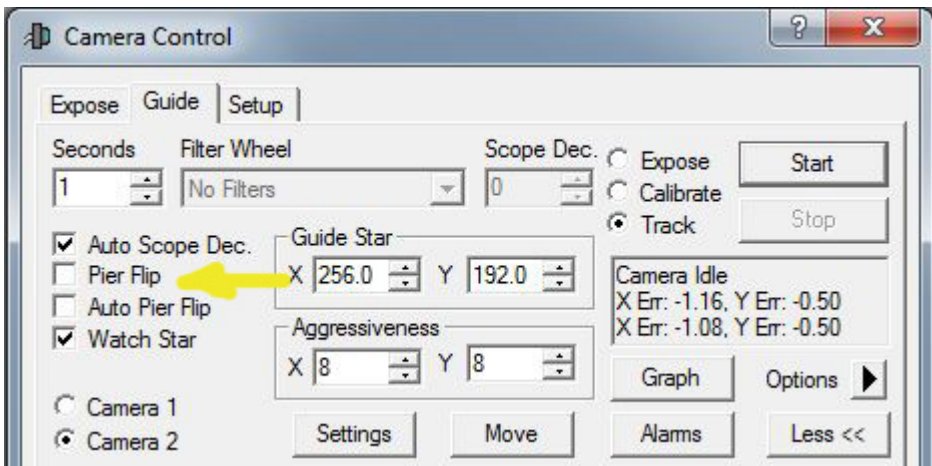

Друга възможност е, това да става автоматично, ако маркираме *Auto Pier Flip*. В този случай след извършено калибриране (независимо в кое положение спрямо меридиана) програмата директно ще вземе информация затова, къде в момента се намира монтировката от *Observatory Control.* Маркирането на *Auto Pier Flip* естествено елиминира възможността за използване на *Pier Flip* (квадратчето *Pier Flip* посивява). Разбира се, притежателите на вилкови монтировки нямат проблема с минаването през меридиана.

Това е в общи линии основата на автогидирането с MaximDL. Програмата има изключително много възможности, като например възможност за изключване на една ос или на една посока по дадена ос. Също може би трябва да спомена и за възможностите експозицията на първата камера да започва при определен критерий за автогида: да речем грешката да е под определена стойност, или пък с известно (зададено от нас) закъснение и т.н. Описването на всичко това би направило това ръководство доста обемно, а пък то вече започна да става по‐ голямо, отколкото си го представях в началото. Ще се радвам, ако то ви е полезно, а така също и да отговоря на въпросите ви, свързани с автогидирането, ако имате такива.

Искам да изразя благодарността си към Борко Петров (Обсерватория Варна) и Пенчо Маркишки (НАО Рожен) за направените корекции и предложения.

Емил Иванов

ВАРНА, 25 февруари 2011